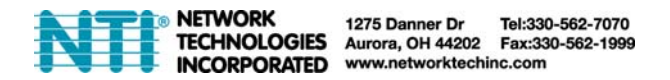

## **E-xD: RESTORE DEFAULTS VIA RS232**

This procedure is provided to enable the administrator to restore defaults to the E-5D\16D using the "RS232" port.

*Note: This procedure has been tested to work properly using Microsoft® HyperTerminal. We cannot confirm whether other terminal programs will give satisfactory results.* 

1.Connect one end of a CAT5 patch cable (supplied) to the port labeled "RS232" on the rear of the E-16D (or front of the E-5D). Plug the other end of the CAT5 cable into an RJ45-to-DB9F adapter (supplied), and connect the adapter to the RS232 port on the control terminal.

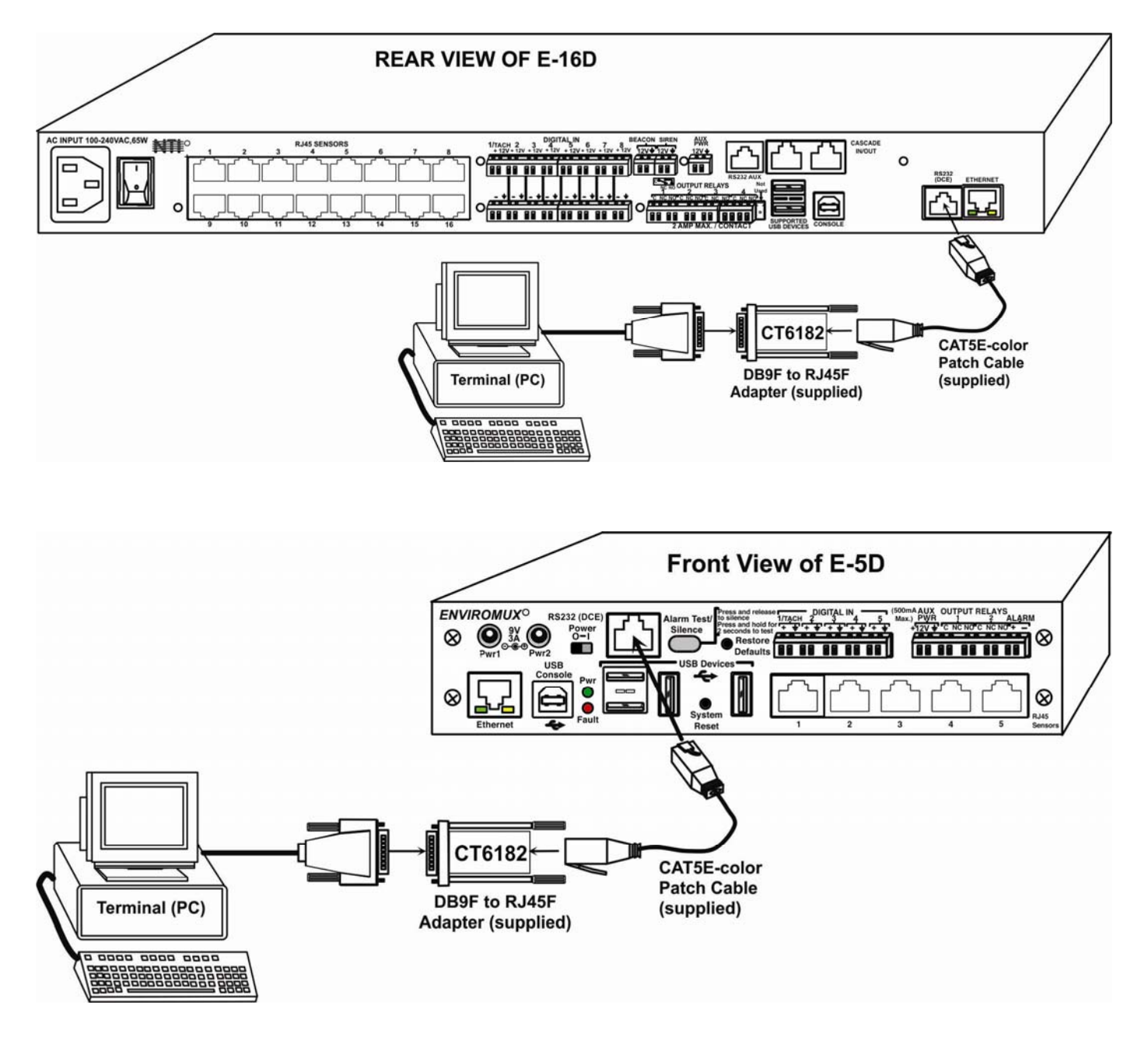

**Connect a terminal for direct RS232 serial communication** 

2. Using the terminal connected to the ENVIROMUX, start the terminal program (e.g. Windows HyperTerminal) and configure it as follows:

- direct connection (using the appropriate CPU local serial Com port)
- 115200 bps
- 8 bits
- no parity
- 1 stop bit
- no flow control
- VT100 terminal mode.

3. Power ON the ENVIROMUX and as the ENVIROMUX begins to boot, press and hold the <**Tab**> key. (If you fail to press this key in time the system will continue booting and you will have to power OFF the ENVIROMUX and start over.)

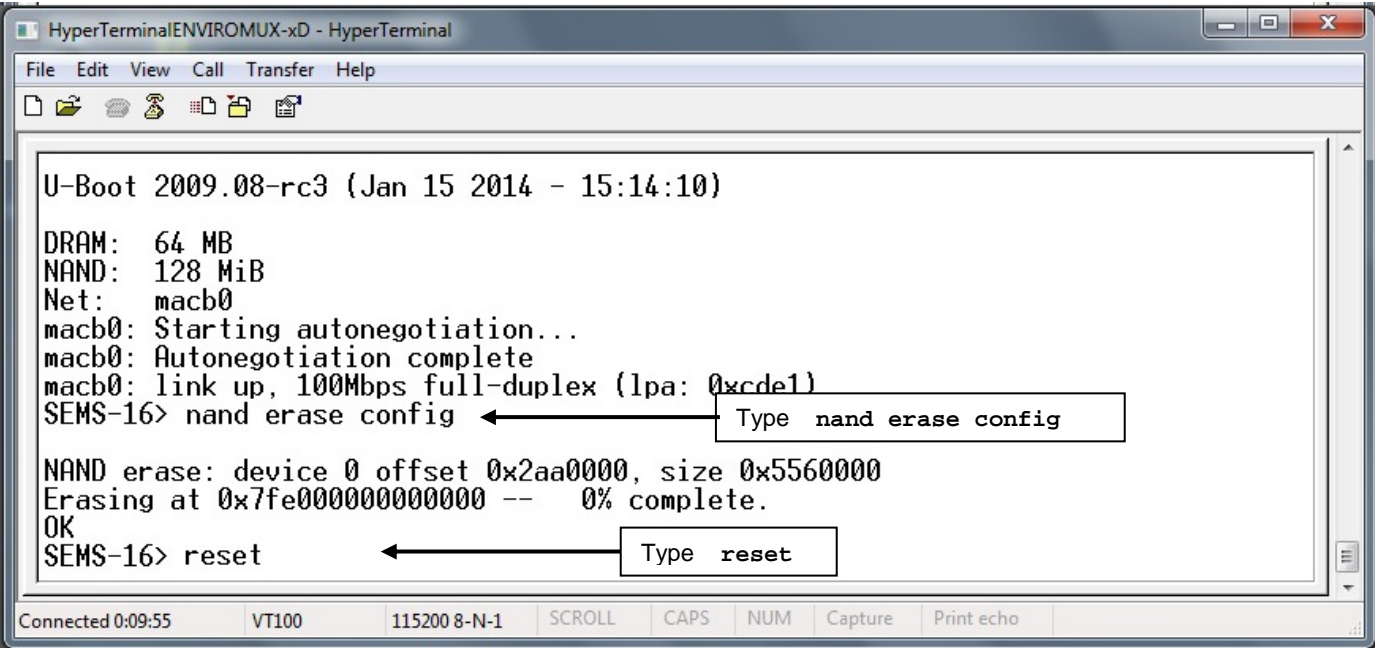

## **Erase the configuration of the ENVIROMUX**

4. At the "SEMS-16>" prompt, type;

SEMS-16> **nand erase config**

5. Press <**Enter**> key.

The ENVIROMUX will erase all configuration settings and restore the ENVIROMUX to factory default settings. ALL USER CONFIGURATION AND SENSOR CONFIGURATION SETTINGS WILL BE LOST.

When finished, the "SEMS-16>" prompt will return.

6. At the prompt, type **reset** and press <**Enter**>. The ENVIROMUX will restart.

```
macb0: Autonegotiation complete
macb0: link up, 100Mbps full-duplex (lpa: 0xcde1)
|NAND read: device 0 offset 0xa0000, size 0x200000<br>| 2097152 bytes read: OK
## Booting kernel from Legacy Image at 20000000 ...
    Image Name:<br>Image Type:<br>Data Size:
                        Linux-2.6.38<br>
Linux-2.6.38<br>
ARM Linux Kernel Image (uncompressed)<br>
1770976 Bytes = 1.7 MB
    Load Address: 20008000<br>Entry Point: 20008000
    Verifying Checksum ... OK
    Loading Kernel Image ... OK
0K
Starting kernel ...
Board initialized
Generating RSA1 Key...<br>Generating RSA Key...<br>Generating DSA Key...
Generating SSL certificate...
Starting system daemons
```
**Restoring the default configuration of the ENVIROMUX** 

7. As the ENVIROMUX restarts, it will restore defaults (as shown in image above) and then present the ENVIROMUX login screen (below).

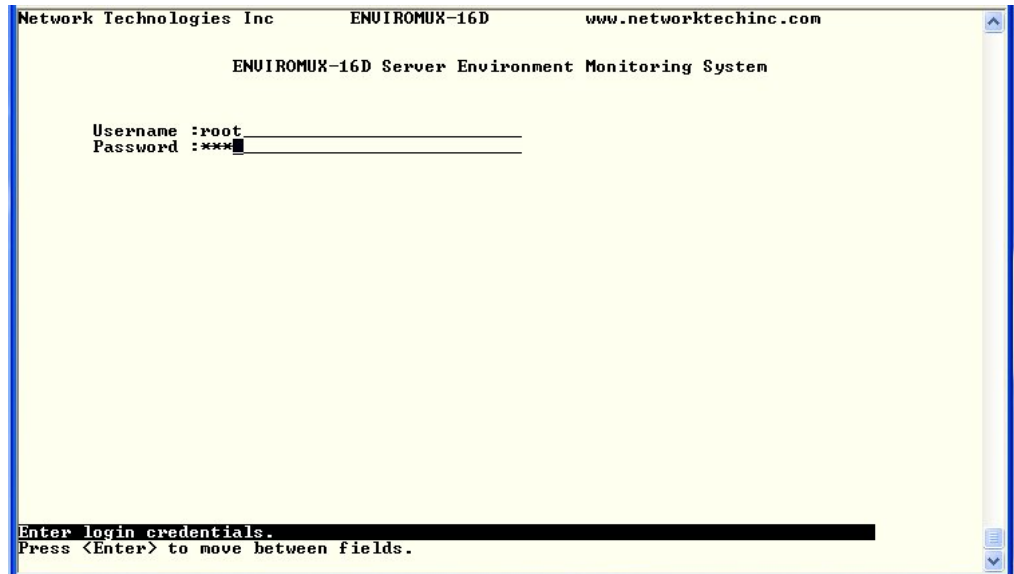

**Text Menu Login Screen** 

At this point you can either access the ENVIROMUX using the Device Discovery Tool (found on the manual CD and our website at http://www.networktechinc.com/download/d-environment-monitor-16.html ) to change the network settings back to what they were, or you can login to the text menu (below) using the default administrative user "**root**" and password "**nti**".

From the text menu, to change the network settings, enter <**4**>, then <**1**> to get to the network configuration menu.

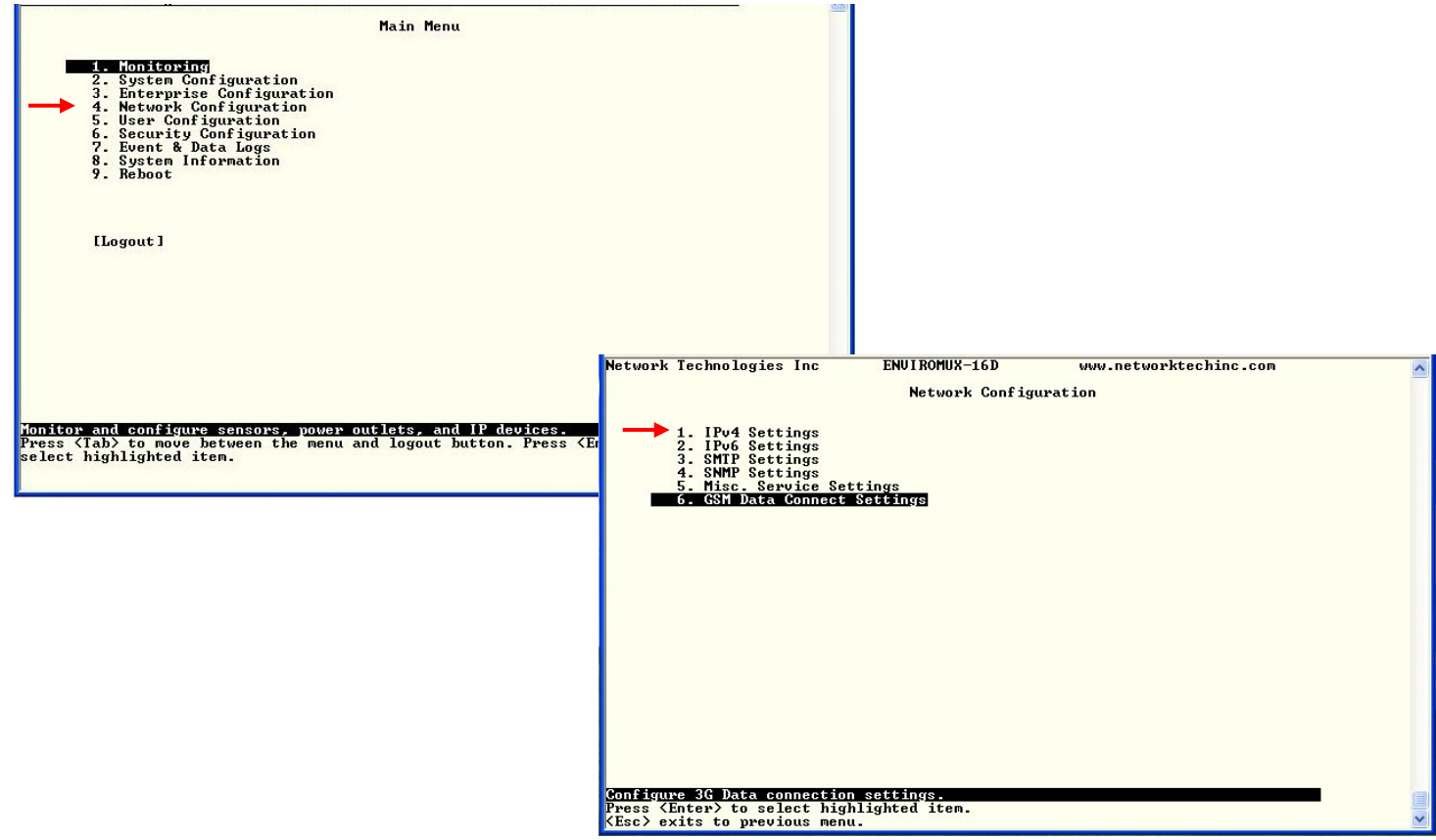

Enter your settings.

Be sure to <**Tab**> to the Save and press <**Enter**> before exiting the menu.

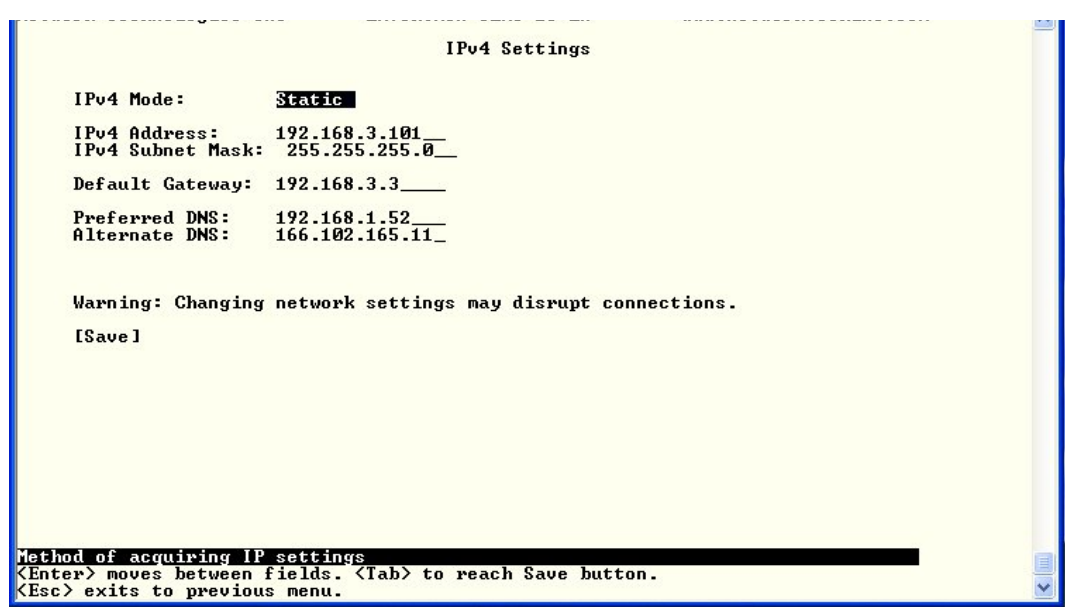